# **5 Kokouksen kulku**

Kokouksen valmisteluvaiheessa ja ennen kokouksen avaamista on paikalla olevien hallituksen jäsenien ja isännöitsijän hyvä käydä läpi kokouksen kulkuun liittyvät käytännön asiat, kuten:

- Kuka hoitaa tekniset yhteydet etäyhteydellä osallistuvien suuntaan?
- Miten jaetaan puheenvuorot etäyhteyden kautta?
- Miten äänestäminen järjestetään etäyhteyden kautta?
- Miten toimitaan, jos joku etäyhteydellä osallistuvista tipahtaa "linjoilta"?
- Kuka käy läpi sähköpostitse tulleet vastauslomakkeet ennen lopullista ääntenlaskua?

Tässä luvussa käymme läpi varsinaisen yhtiökokouksen kulkua ja siihen liittyviä erityiskysymyksiä nimenomaisesti etäkokouksien näkökulmasta:

#### **Kokouksen avaus**

Kokouksen avaa yleensä hallituksen puheenjohtaja tai tarvittaessa joku muu hallituksen edustaja.

#### **Kokouksen osanottajien toteaminen**

Kokouksen osanottajat todetaan perinteisessä yhtiökokouksessa sen jälkeen, kun toimitsijat on valittu ja kokous todettu lailliseksi ja päätösvaltaiseksi. Etäkokouksissa osanottajat on kuitenkin syytä todeta heti kokouksen avaamisen jälkeen. Tällöin todetaan fyysisellä kokouspaikalla osallistuvat, kokoukseen sähköpostilla tai postilla ennakkoon kantansa ilmoittaneet ja/tai etäyhteydellä paikalla olevat. Saatu ääniluettelo liitetään kokouksen pöytäkirjaan, ja siihen on syytä kirjata myös, millä tavalla kukin osakeryhmä oli kokouksessa edustettuna. Kirjausvaihtoehdot ovat: paikalla fyysisesti, paikalla etäyhteydellä ja etukäteen sähköpostilla/postilla kantansa ilmoittaneena. Näiden lisäksi merkitään mahdolliset valtuutukset osakeryhmäkohtaisesti. ranestammen jarjestetaan etaynteyten kauta:<br>
oimitaan, jos joku etäyhteydellä osallistuvista tipahtaa "lir<br>
äy läpi sähköpostitse tulleet vastauslomakkeet ennen lopu<br>
,<br>
n avaus<br>
n avaus<br>
n avaus<br>
n avaus<br>
n avaus<br>
n avaus

Osanottajien toteaminen on perusteltua käsitellä normaalista kokouskäytännöstä poiketen jo ennen kokousvirkailijoiden valitsemista kahdesta syystä: ennakkoon kantansa ilmoittaneet ovat äänestäneet myös kokouksen puheenjohtajan valinnasta, ja toisaalta heti kokouksen alussa on syytä varmistua yhteyksien toimivuudesta.

Tässä vaiheessa on hyvä käydä läpi myös mahdolliset äänileikkurit ja äänestyskohtiin liittyvät esteellisyydet.

Osanottajien toteamisen jälkeen on syytä kertoa myös siitä, miten etäyhteydellä kokoukseen osallistuvat pyytävät puheenvuoroja ja miten mahdolliset äänestykset tullaan toteuttamaan.

#### **Yhtiökokouksen puheenjohtajan ja sihteerin valinta**

Silloin, kun kokoukseen on mahdollista fyysisen kokouspaikan lisäksi osallistua vain **etäyhteyden välityksellä**, toimitaan tämän kohdan valinnoissa kuten normaalissakin yhtiökokouksessa eli myös etäyhteydellä osallistuvat voivat tehdä esityksiä. On kuitenkin huomioitavaa, että puheenjohtajaksi ja sihteeriksi on käytännössä valittava henkilöitä, jotka ovat fyysisesti kokouspaikalla ja pystyvät näkemään sekä kokouspaikalla olevat osallistujat että etäyhteydellä osallistuvat osallistujat.

Mikäli kokoukseen on mahdollista osallistua myös **ennakkoon,** hallitus kirjaa kokouskutsun vastauslomakkeeseen kokouksen puheenjohtajaa koskevan esityksensä, jota ennakkoäänestyksellä voi halutessaan kannattaa. Hallituksen esitys nimenomaisesta henkilöstä on syytä kirjata tähän kohtaan ainakin silloin, jos ehdotetaan ulkopuolista asiantuntijaa, josta tulee kuluja taloyhtiölle. Tällöin sanamuoto olisi esimerkiksi "*Hallitus esittää puheenjohtajaksi Lasse Lakimiestä"*. Lauseke voisi olla myös laajempi eli esimerkiksi *"Hallitus esittää, että puheenjohtajaksi valitaan joku kokouspaikalla olevista hallituksen jäsenistä"*. ikseen on mahdollista osallistua myös **ennakkoon,** hallitus<br>vastauslomakkeeseen kokouksen puheenjohtajaa koskevan<br>koäänestyksellä voi halutessaan kannattaa. Hallituksen esit<br>nkilöstä on syytä kirjata tähän kohtaan ainakin

Yhtiökokouksen puheenjohtajalla on oikeus kutsua sihteeri, joten sihteerin valinnasta ei tarvitse olla esitystä ennakkoäänestyksessä.

#### **Pöytäkirjantarkastajan ja ääntenlaskijan valinta**

Pöytäkirjantarkastajan ja ääntenlaskijan valinnassa pätevät samat ohjeet kuin puheenjohtajan valinnassa.

Mikäli halutaan vapaus valita kokouspaikalla olevia henkilöitä pöytäkirjantarkastajaksi ja/tai ääntenlaskijaksi, voidaan kokouskutsuun kirjata esimerkiksi näin: *"Hallitus esittää, että päätetään valita pöytäkirjantarkastajaksi ja ääntenlaskijaksi joku kokouspaikalla olevista".*

#### **Kokouksen laillisuuden ja päätösvaltaisuuden toteaminen**

Seuraavaksi todetaan kokouskutsun lähettämispäivä ja kutsun toimittamistapa. Todetaan kokous laillisesti koolle kutsutuksi, mikäli kutsu on lähetty asunto-osakeyhtiölakia ja yhtiöjärjestystä noudattaen.

#### **Työjärjestyksen hyväksyminen**

Hyväksytään hallituksen esitys työjärjestykseksi.

#### **Tilinpäätöksen käsittely ja tilintarkastuskertomuksen/toiminnantarkastuskertomuksen käsittely**

Todetaan, että asiakirjat on toimitettu kutsun liitteenä. Asiakirjat käsitellään myös kokouksessa, jos osakkaita/valtuutettuja on kokouspaikalla tai etäyhteydellä paikalla. Todetaan asiakirjat käsitellyiksi.

Huom. Tämä kohta ei ole päätösasia.

**Esitetään hallituksen kirjallinen selvitys tarpeesta sellaiseen yhtiön rakennusten ja kiinteistöjen kunnossapitoon yhtiökokousta seuraavan viiden vuoden aikana, joka vaikuttaa olennaisesti osakehuoneiston käyttämiseen, yhtiövastikkeeseen tai muihin osakehuoneiston käytöstä aiheutuviin kustannuksiin.**

Todetaan, että asiakirja on toimitettu kutsun liitteenä. Asiakirja käsitellään myös kokouksessa, jos osakkaita/valtuutettuja on kokouspaikalla tai etäyhteydellä paikalla. Merkitään asiakirja tiedoksi.

Huom. Tämä kohta ei ole päätösasia.

#### **Esitetään hallituksen kirjallinen selvitys yhtiössä suoritetuista huomattavista kunnossapito- ja muutostöistä tekoajankohtineen**

Todetaan, että asiakirja on toimitettu kutsun liitteenä. Asiakirja käsitellään myös kokouksessa, jos osakkaita/valtuutettuja on kokouspaikalla tai etäyhteydellä paikalla. Merkitään asiakirja tiedoksi. ssa, jos osakkaita/valtuutettuja on kokouspaikalla tai etäyteelistään asiakirja tiedoksi.<br>
imä kohta ei ole päätösasia.<br>
hallituksen kirjallinen selvitys yhtiössä suoritetuista h<br>
pito- ja muutostöistä tekoajankohtineen<br>

Huom. Tämä kohta ei ole päätösasia.

#### **Tilinpäätöksen vahvistaminen**

Todetaan asiakirjat käsitellyiksi ja vahvistetaan tilinpäätös.

#### **Taseen osoittaman voiton käyttämisestä päättäminen**

Päätetään siirtää tilikauden voitto  $X \notin ...$ 

#### **Hallituksen jäsenille ja isännöitsijälle myönnettävästä vastuuvapaudesta päättäminen**

Vastuuvapaudesta päätettäessä on huomioitavaa, että hallituksen jäsenet eivät saa äänestää omasta vastuuvapaudestaan. Jos hallituksen jäsenet ovat antaneet ennakkoääniä, tulee varmistaa, ettei hallituksen jäsenten äänimääriä huomioida tässä kohdassa.

#### **Talousarvion vahvistaminen ja yhtiövastikkeen suuruudesta päättäminen**

Todetaan, että hallituksen talousarvioluonnos on toimitettu kutsun liitteenä. Asiakirja käsitellään myös kokouksessa, jos osakkaita/valtuutettuja on kokouspaikalla tai etäyhteydellä paikalla.

Hoito- tai pääomavastiketta koskevat ehdotukset tulee eritellä selkeästi jo kokouskutsuun sisältyvässä esityslistassa. Tämän lisäksi hallituksella voi olla esityksensä

# **Liite 7 Microsoft Teams**

# **Käyttöönotto ja ohjelmaversiot**

Microsoftin kokousohjelma on nimeltään Teams. Tämän oppaan kirjoitushetkellä Teamsin saa ladata\* ja ottaa käyttöön ilman eri veloitusta, mutta ilmaisversiosta on rajattu pois esimerkiksi ajoitetut kokoukset. Näin ollen esimerkiksi juuri kokousten järjestäjä tarvitsee maksullisen version, joka on käytännössä Microsoftin 365 Business Basic tai 365 Business Standard.

*Huom: Jos halutaan, että kokouksiin voi osallistua myös perinteisellä puhelinsoitolla, tarvitsee kokouksen järjestäjä laajemman Microsoft Office 365 Enterprise E5 -lisenssin tai erillisen Microsoft Audio Conferencing -lisenssin. Lisäkustannus on maltillinen, ja esimerkiksi paljon etäkokouksia järjestävässä isännöitsijätoimistossa kannattaa ehdottomasti harkita tämän lisäosan hankkimista.*

\*) https://products.office.com/fi-fi/microsoft-teams/download-app

### **Kokouskutsun laatiminen**

Kokouskutsu laaditaan joko suoraan Microsoft Teams -sovelluksella tai Microsoft Outlook -sähköpostiohjelman kalenterin kautta. Kalenterin kautta kokouksen perustaminen etenee seuraavasti:

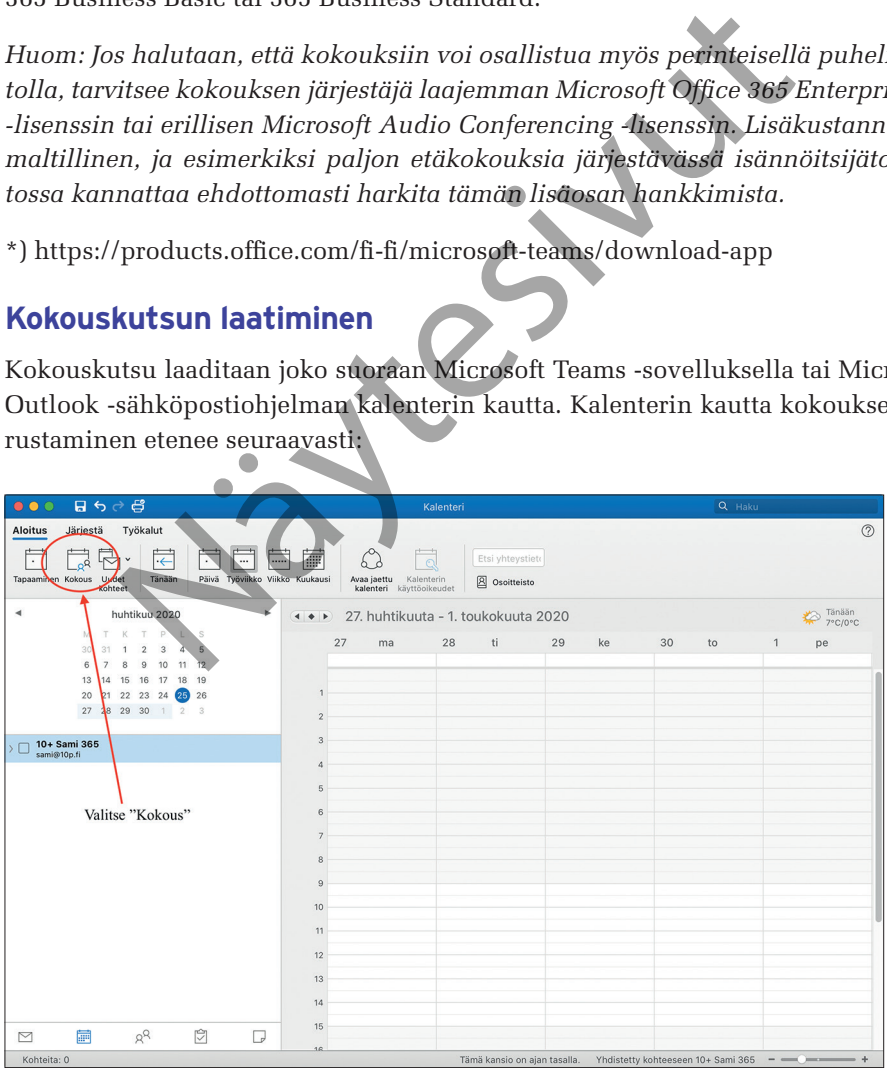

*Kuva 1: Outlookin kalenterinäkymä – valitse "Kokous".*

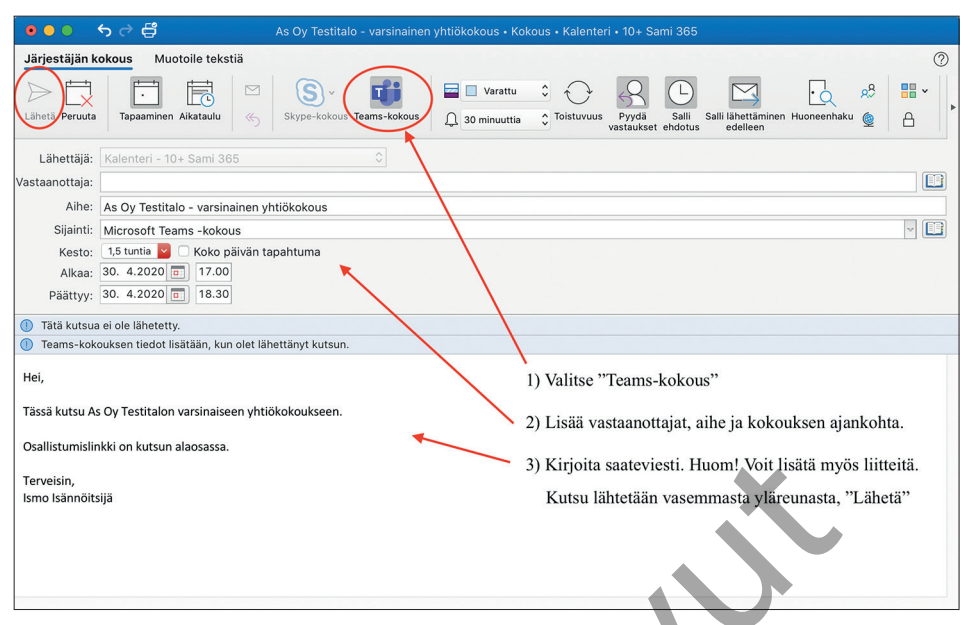

*Kuva 2: Teams-kokouskutsun laatiminen. Valitse "Teams-kokous", lisää vastaanottajat, aihe ja kokouksen ajankohta. Saateviestiin voi lisätä halutessaan myös liitteitä. Varsinainen osallistumislinkki kokoukseen muodostuu, kun kutsu lähetetään.*

*Huom: Viimeistään näin GDPR-aikana osakkeenomistajien sähköpostiosoitteita tulee käsitellä huolella – kuten muitakin henkilötietoja. Jos kokouskutsun lähettää kalenterista suoraan kaikille ilmoittautuneille osakkaille, kutsussa näkyy kaikkien sähköpostiosoitteet. Ongelman voi kiertää esimerkiksi lähettämällä kutsun ensin vain taloyhtiön hallitukselle, ja sen jälkeen poimimalla lähteneestä sähköpostista kokouslinkin talteen. Poimittu linkki liitetään sellaisenaan uuteen sähköpostiin, joka lähetetään piilokopiona (bcc:) kokoukseen ilmoittautuneille osakkeenomistajille. Jotta tämä onnistuu, sähköpostiohjelman asetuksissa pitää olla viestien lähetys HTML-muodossa päällä!* Näytteelistään vasemmata yhteentään vasemmata yhteentään vasemmata yhteentään vasemmata yhteentään kutta vasemmata yhteentään.<br>Näyteelin voi lisätä halutessaan myös liitteitä. Varsinainen osallisettata vasemmata yhteentään

#### **Kokoukseen liittyminen**

Osallistujan näkökulmasta kokoukseen osallistuminen on ihannetapauksessa varsin suoraviivaista: sähköpostiin saapuu kutsulinkki, jota klikkaamalla aukeaa nettiselaimessa varsinainen Teams-kokous.

*Huom: Linkki aukeaa osallistujan oman käyttöjärjestelmän oletusselaimella (Edge, Safari ym.). Teamsin nettiselainversio toimii eri selaimissa eri tavalla. Tästä syystä osallistujia kannattaa aina ohjeistaa asentamaan koneelleen varsinainen Teams-sovellus etukäteen tai käyttämään varmasti toimivaa selainta, kuten viimeisintä versiota Google Chromesta.*

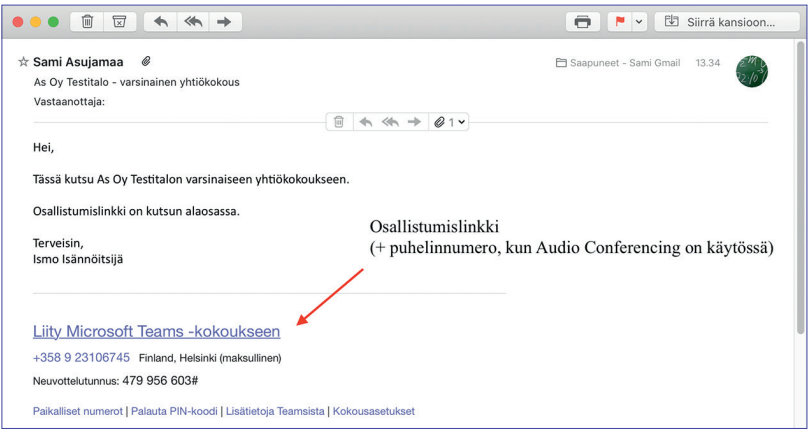

*Kuva 3: Teams-kokouskutsu osakkaan sähköpostilaatikossa.*

Jos Teams-sovellus on jo asennettu valmiiksi osallistujan koneelle, avautuva nettisivu kysyy, halutaanko kokoukseen liittyä suoraan sovellusta käyttäen. Sivu muistuttaa tästä myös teksteillä ja tarjoaa mahdollisuuden ladata työpöytäsovellus. Sen lataaminen ei kuitenkaan ole välttämätöntä, vaan kokoukseen voi liittyä myös suoraan nettiselaimella, kunhan kyseessä on tuettu selainversio. Tuoreimmat versiot Chromesta, Firefoxista, Microsoft Edgestä sekä myös Internet Explorer 11 toimivat Teamsin kanssa, Applen vakioselain Safari puolestaan ei. ms-kokouskutsu osakkaan sähköpostilaatikossa.<br>
sesovellus on jo asennettu valmiiksi osallistujan koneelle, kyy, halutaanko kokoukseen liittyä suoraan sovellusta kä<br>
a tästä myös teksteillä ja tarjoaa mahdollisuuden ladata

Näkymä liittymisen jälkeen ilmenee seuraavista kuvista. Laiteasetukset kannattaa panna kuntoon viimeistään tässä vaiheessa. Vinkki: lisää nimesi oheen myös huoneistosi numero.

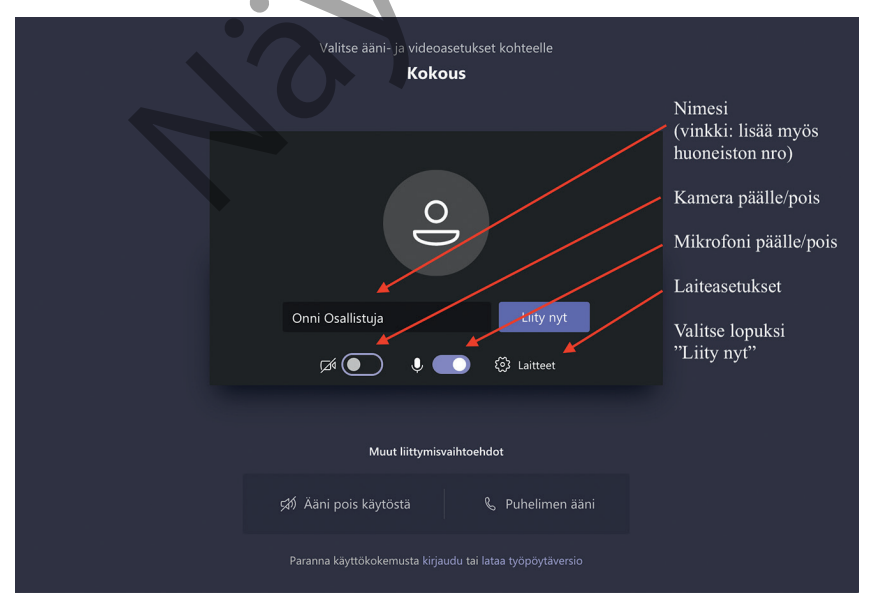

*Kuva 4: Kokoukseen liittyminen Teamsissa. Laiteasetukset kannattaa tarkistaa viimeistään tässä vaiheessa kuntoon. Vinkki: lisää myös huoneistosi numero.*

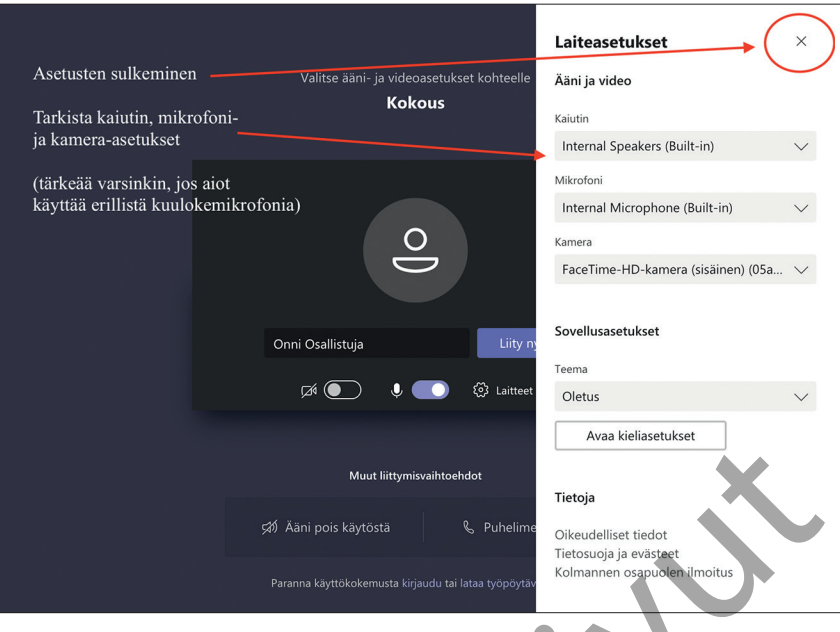

*Kuva 5: Laiteasetukset (kokoukseen liittymisen yhteydessä).*

Teamsissa on oletuksena, että kokouksen järjestäjä hyväksyy osallistujat erikseen mukaan kokoukseen. Tällöin osallistujan ruudulle ilmestyy asiasta ilmoittava viesti:

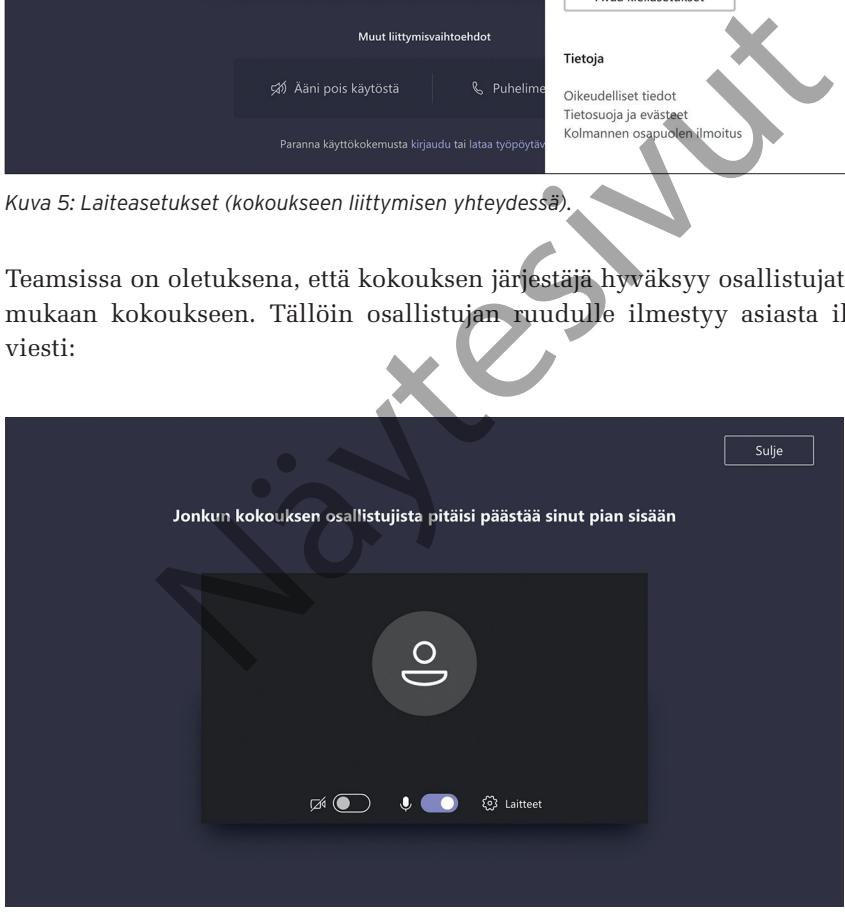

*Kuva 6: Odotustila (ennen kuin järjestäjä päästää sinut sisään kokoukseen).*

Kun järjestäjä on hyväksynyt liittymisen, varsinainen kokousnäkymä näyttää seuraavalta:

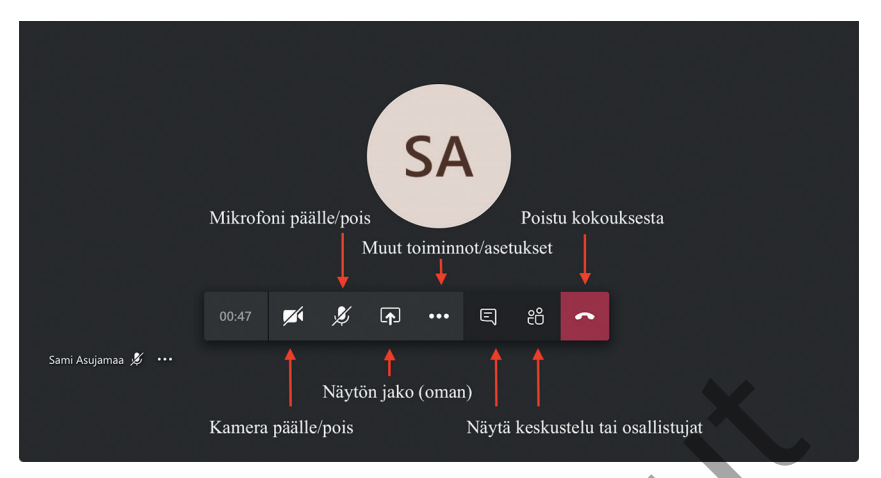

*Kuva 7: Osallistujan näkymä ja toiminnot kokouksessa.*

## **Osallistujan ohjeet (yleiset)**

Varsinaisessa kokouksessa on hyvä huomioida muutama perusohje. Nämä pätevät myös muiden ohjelmistojen kanssa eivätkä rajoitu pelkästään Teamsiin:

- 1. Pidä mikrofoni mykistettynä (pois päältä), kun et puhu. Tämä vähentää taustahälyä ja ennen kaikkea pienentää riskiä siitä, että ääni lähtee "kiertämään" kokouksessa. Hyvin johdetussa kokouksessa puheenjohtaja jakaa puheenvuoroja, ja mikrofonin voi avata omalla puheenvuorollaan. Huom! Mykistys unohtuu myös helposti päälle, joten asian kanssa on oltava tarkkana omissa puheenvuoroissa. (Myös ääni saattaa jäädä vahingossa päälle, mikä on hyvä muistaa, jos kokouksen aikana tai heti sen jälkeen hoitaa myös kokouksen ulkopuolisia asioita.) Näytön jako (oman)<br>
Kamera päälle/pois<br>
Näytä keskustelu tai osallistujat<br>
Ilistujan näkymä ja toiminnot kokouksessa.<br> **Ujan ohjeet (yleiset)**<br>
Sssa kokouksessa on hyvä huomitoida muutama perusohjoiden ohjelmistojen kanssa
- 2. Kameran käytöstä saatetaan antaa tarkemmat ohjeet varsinaisen kokouskutsun tai osallistumisohjeiden yhteydessä. Pienimuotoisissa, muutaman hengen etäkokouksissa kameraa pidetään tyypillisesti päällä, mutta suuressa yhtiökokouksessa kameran voi hyvin pitää suljettuna. Poikkeuksena tähän on osallistujien toteaminen, jos tässä yhteydessä nimenomaisesti halutaan nähdä, ketkä kaikki kokoukseen osallistuvat.
- 3. Puheenvuoroja ja lyhyitä kommentteja on helpointa esittää kokousohjelman keskustelunäkymässä, joka aukeaa "puhekuplina" näkymän oikeaan laitaan.

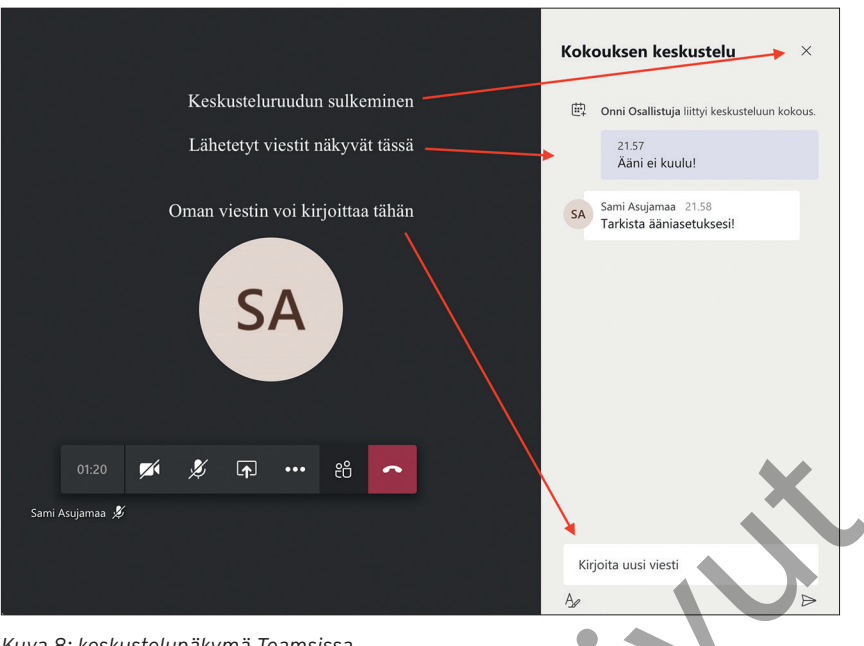

*Kuva 8: keskustelunäkymä Teamsissa.*

Tyypillisin ongelmatilanne Teams-kokouksessa on se, ettei oma tai vastaanottajan ääni kuulu. Lähes aina tämä johtuu osallistujan omista laiteasetuksista: äänilähdöksi (kaiutin) on valittu jokin väärä laite, tai sitten äänet on mykistetty erikseen oman tietokoneen, puhelimen tai tabletin asetuksista. Tarvittaessa asetuksia pääsee tarkastelemaan ja muuttamaan valitsemalla ohjelman keskipalkista kolme pistettä "…" (muut toiminnot/asetukset) ja täältä edelleen "Näytä laiteasetukset".  $\begin{array}{|l|l|} \hline \mathcal{J}_{\mathcal{S}}&\mathbb{Q} &\mathbb{R}^n&\mathbb{R}^n&\mathbb{R}^n&\mathbb{R}^n&\mathbb{R}^n&\mathbb{R}^n&\mathbb{R}^n&\mathbb{R}^n&\mathbb{R}^n&\mathbb{R}^n&\mathbb{R}^n&\mathbb{R}^n&\mathbb{R}^n&\mathbb{R}^n&\mathbb{R}^n&\mathbb{R}^n&\mathbb{R}^n&\mathbb{R}^n&\mathbb{R}^n&\mathbb{R}^n&\mathbb{R}$ 

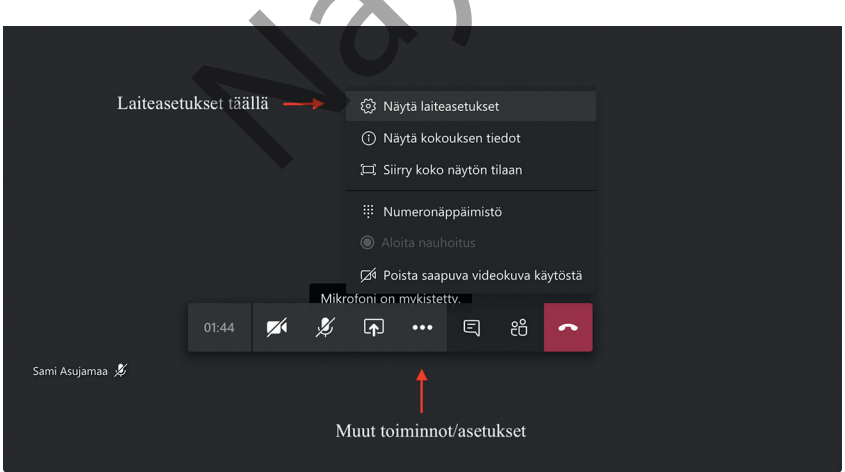

*Kuva 9: Laiteasetusten avaaminen kokouksessa.*

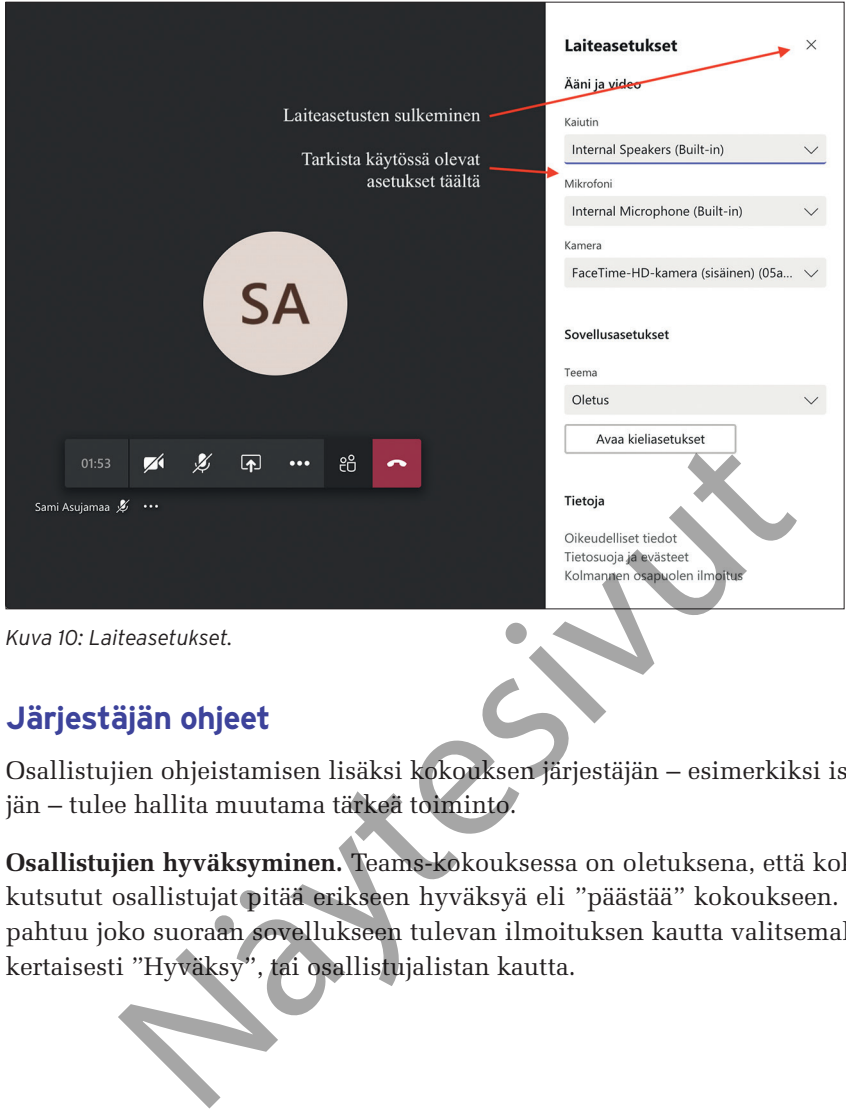

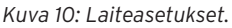

# **Järjestäjän ohjeet**

Osallistujien ohjeistamisen lisäksi kokouksen järjestäjän – esimerkiksi isännöitsijän – tulee hallita muutama tärkeä toiminto.

**Osallistujien hyväksyminen.** Teams-kokouksessa on oletuksena, että kokoukseen kutsutut osallistujat pitää erikseen hyväksyä eli "päästää" kokoukseen. Tämä tapahtuu joko suoraan sovellukseen tulevan ilmoituksen kautta valitsemalla yksinkertaisesti "Hyväksy", tai osallistujalistan kautta.

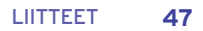